## **CLUB BOOKING SYSTEM (NEW)**

To sign up to the new system, use: **<https://www.socscms.com/login/>**

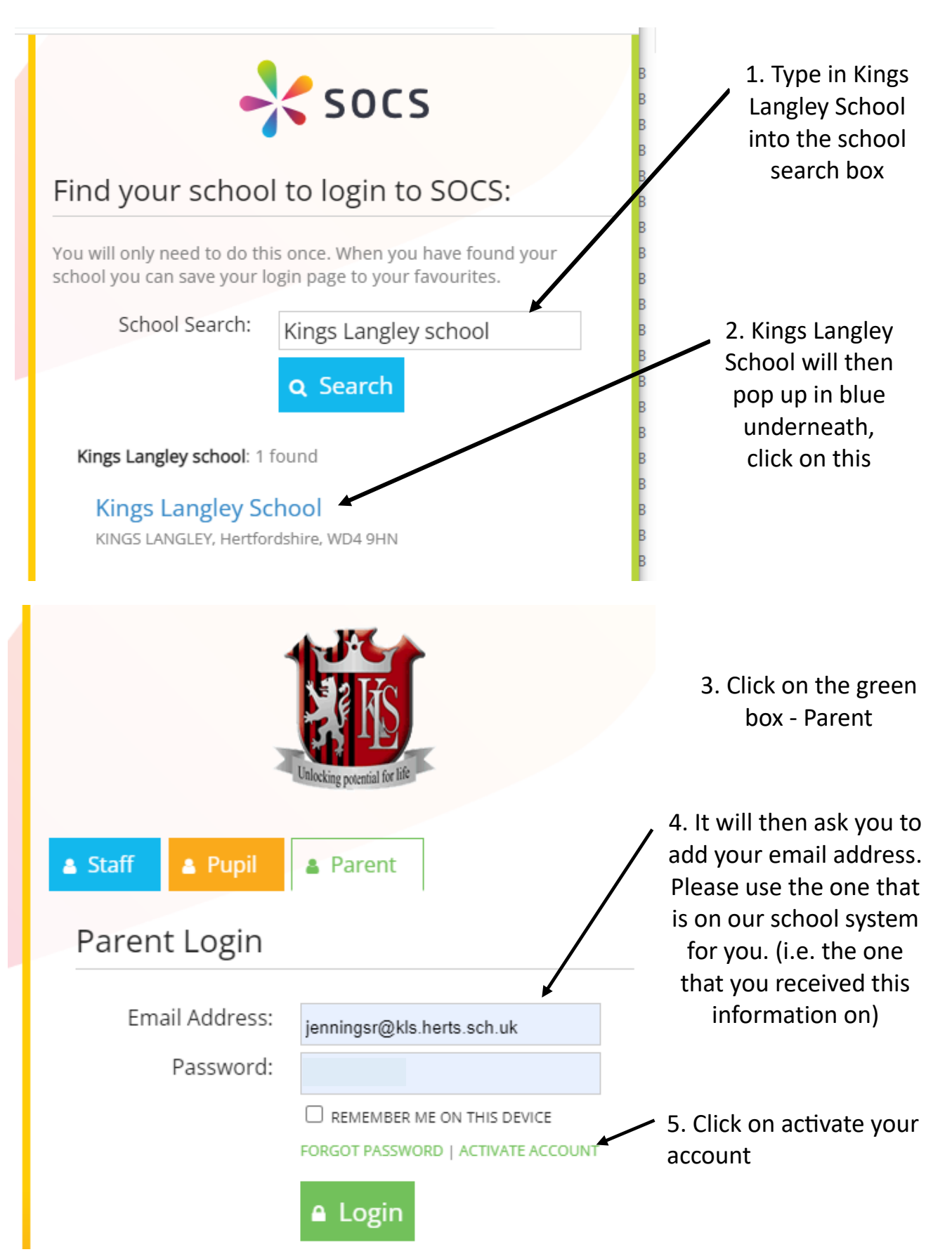

6. An email will then be sent to your email address containing an activation link where you can set a password.

7. Once you have followed the instructions on the link you should then be able to log in using your email address as the username and your password.

If you experience any issues receiving the activation link via email, please ensure to check the following:

- Check the email has not been sent to your junk folder
- Add 'noreply@misocs.com' and 'parents@misocs.com' to your safe senders list and try reactivating your account again

## **Booking clubs:**

You can now log in using the same web link: **<https://www.socscms.com/login/>**

Choose parent and sign in using the email address and password you have set up.

Once you have activated your account and logged in, you can view a list of clubs available for your child and sign up to them.

If you have more than one child in the same school, you will have the option to filter between them when you first login.

Click the '**Activities**' tab to see a list of clubs available to sign up to. You will be able to click 'Add' next to the clubs and sign your child up to them. Once you have successfully added the club, there will be a notice next to the club that says 'added'.

The club will also appear on the pupil's calendar.

Click the '**Calendar**' tab to view their SOCS timetable which will include co-curricular clubs that they have been added to/signed up to.

For further help and guidance, please see <https://help.socscms.com/Page.asp?ID=374&CatID=0>

## **Paying for Clubs:**

Once you have signed up to the clubs, our finance team will send you information on how much to pay on SCOPAY for the term if there are charges for the sessions you chose.